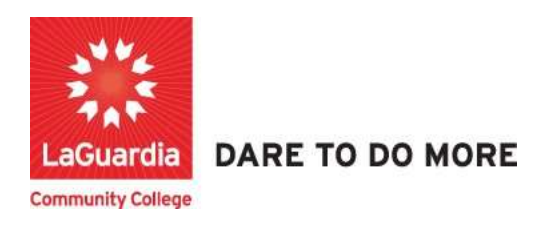

## How to Search for Courses and Sections

1. Please open your preferred web browser and go to the following URL: https://laguardia.xendirect.com/login

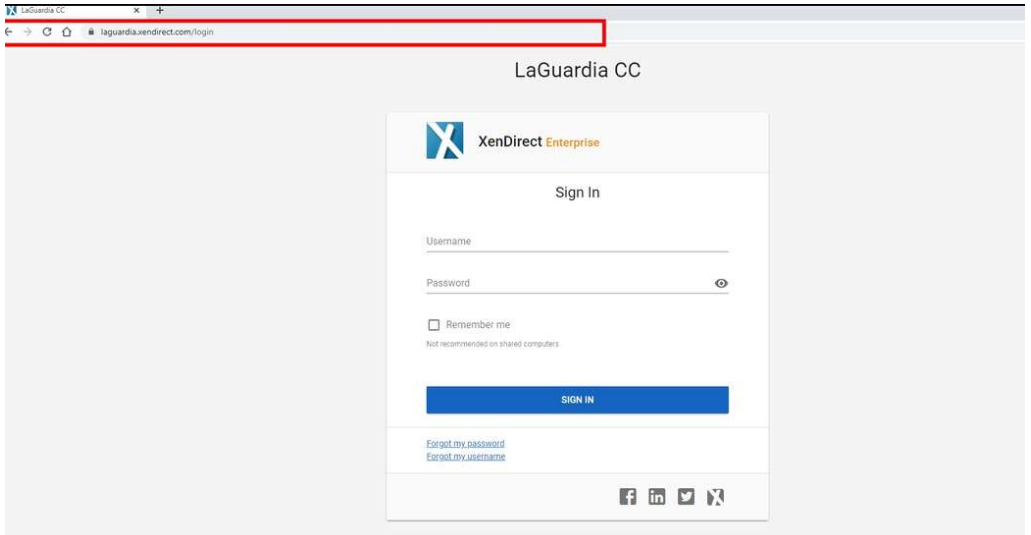

- a. If you do not have credentials please contact your program manager as they will provide credentials for you to login via e-mail.
- 2. On the left side menu select Services  $\rightarrow$  Courses

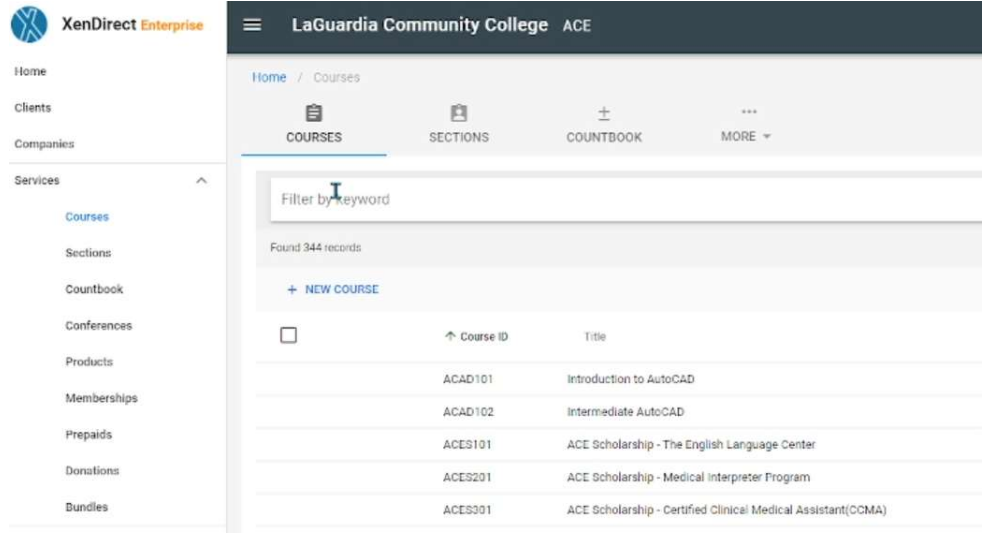

3. To find a course, type the Course name in the search bar or browse from the course list.

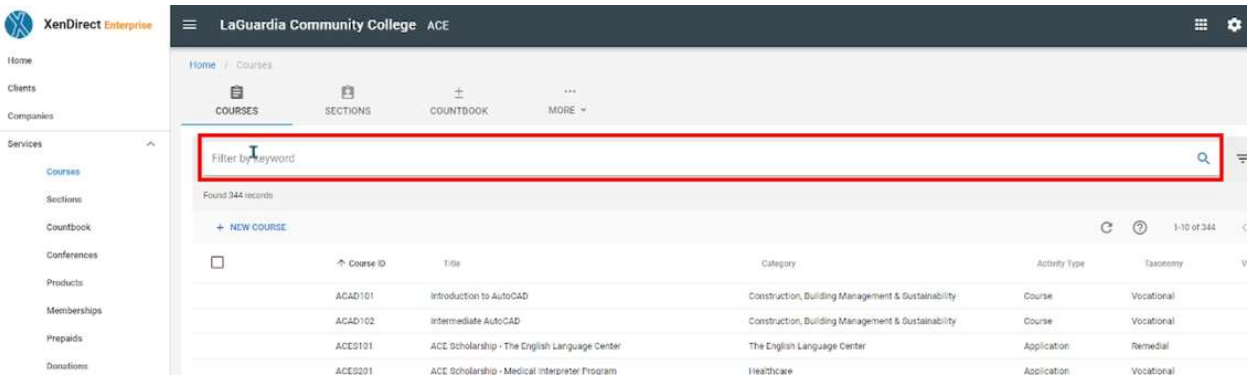

4. All the courses matching the search description will display.

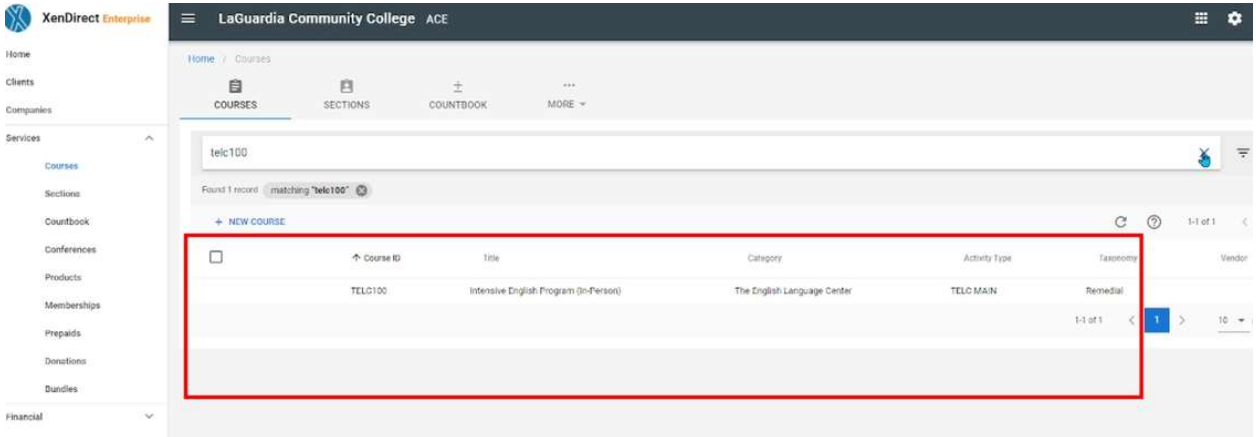

5. Select the course and on the left side click on the view details icon.

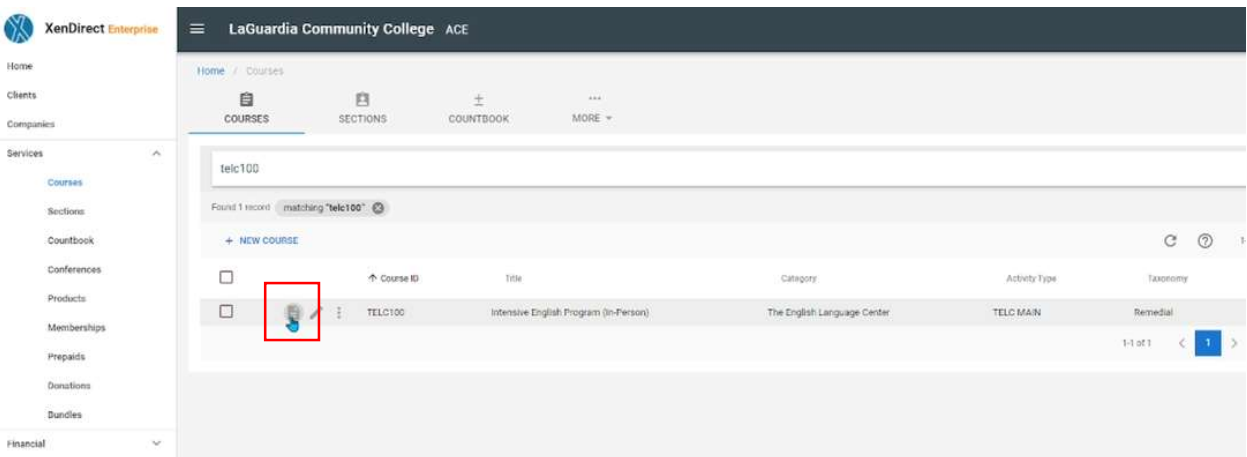

6. The course description will display and each expandable menu on the right side will allow you to view more details about the course.

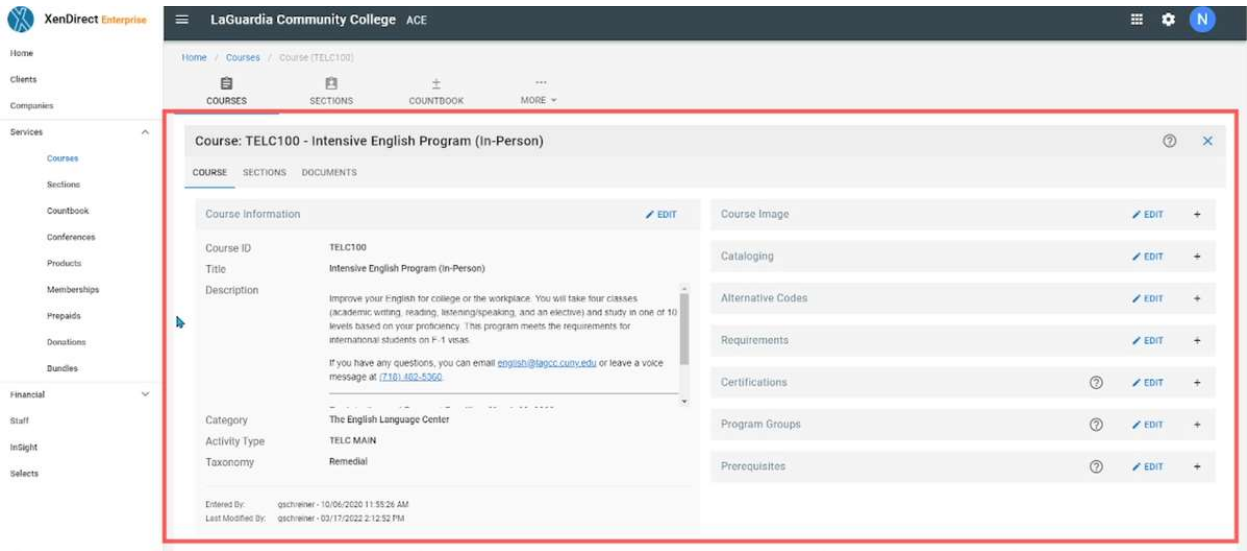

7. Under the course title select the Sections tab to open the available registrations.

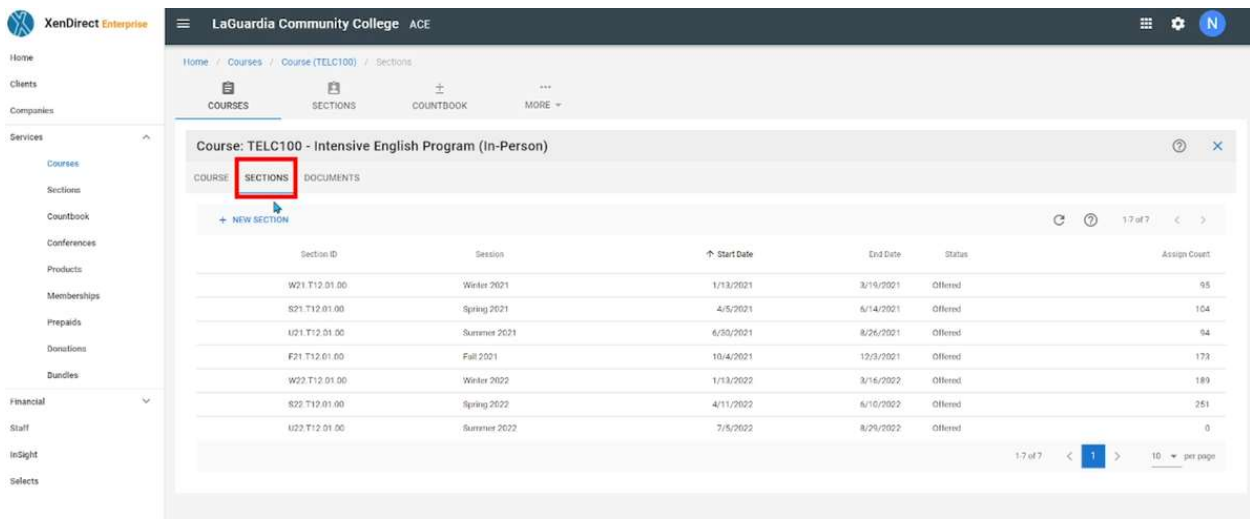

a. The Section ID will contain the course code, status quarter, start and end dates.

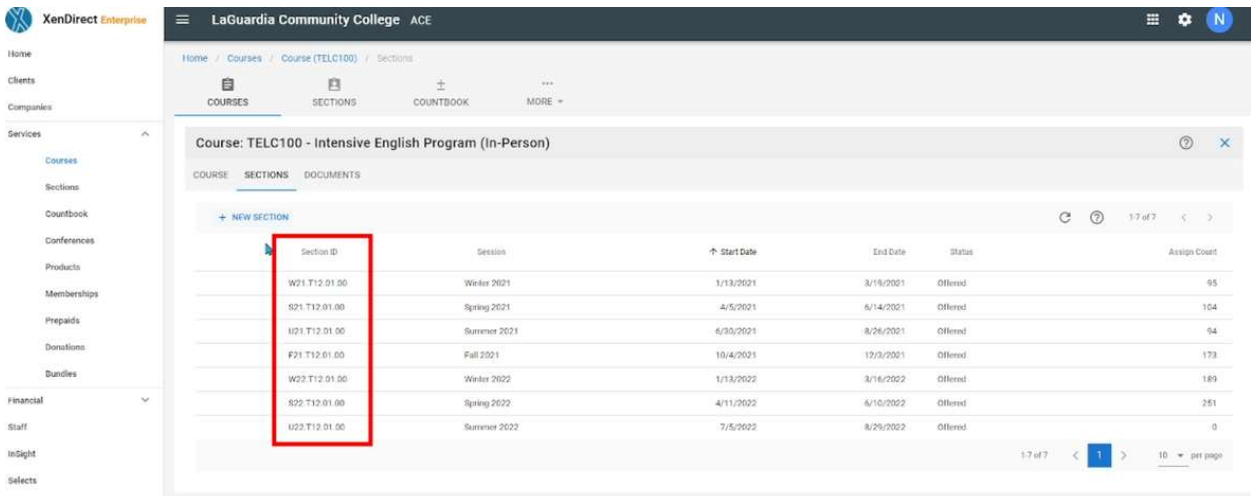

8. Select the section and on the left side click on the view details icon.

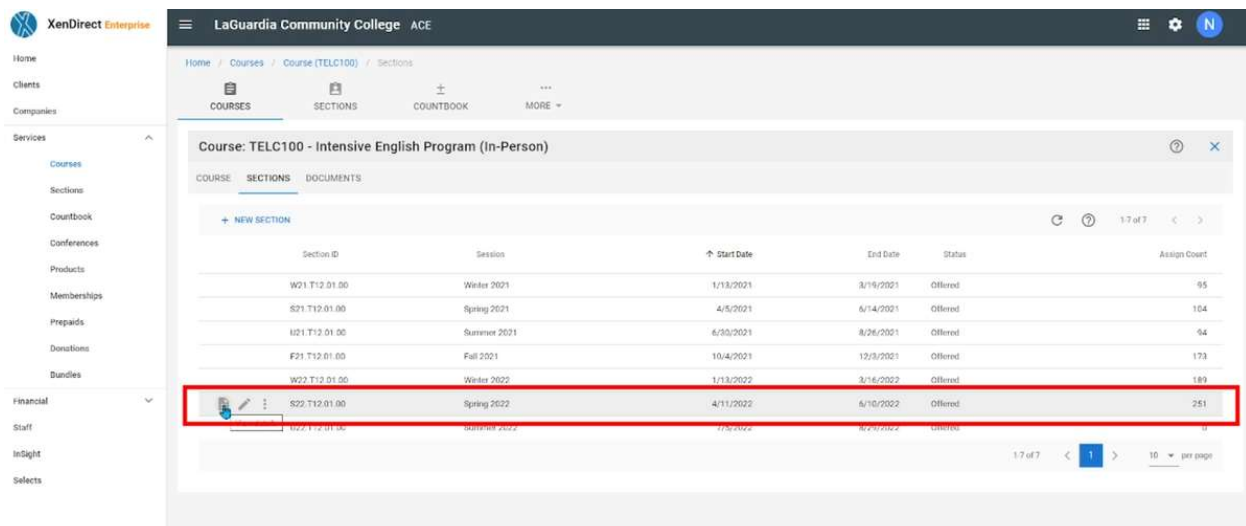

9. The section description will display and each expandable menu on the right side will allow you to view more details about the course.

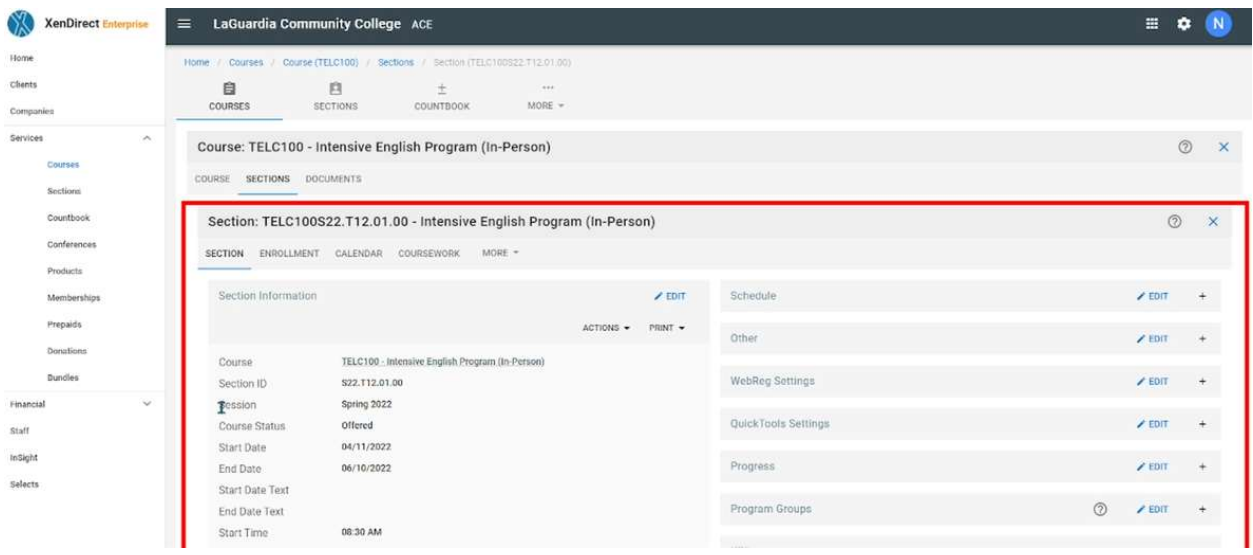

10. Under the section title select the Enrollment tab to open the student registrations to the course.

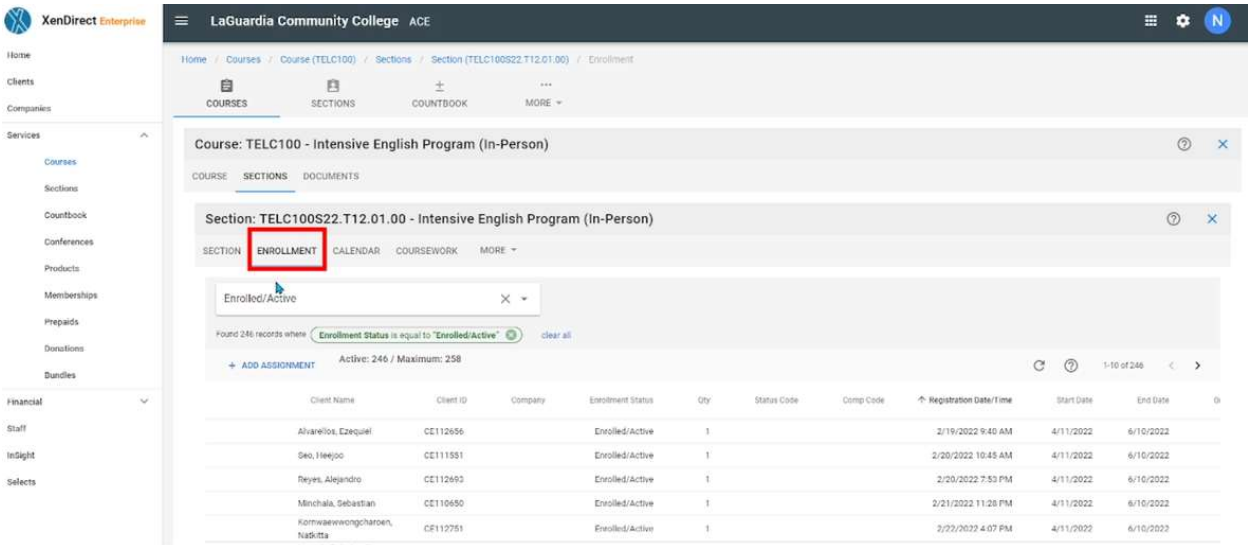

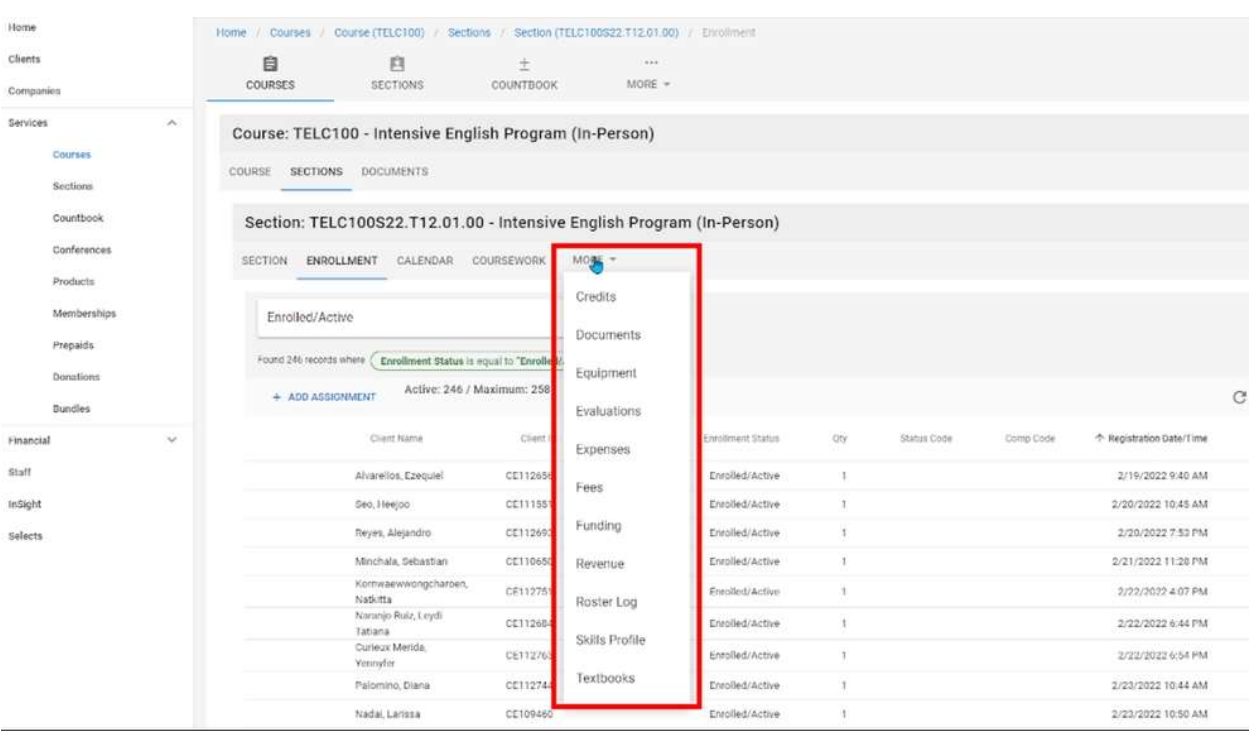

a. The add To view additional details about the section click on the More tab.

For further info, please visit the Xendirect Knowledge Base page:

https://xenegrade.kayako.com/article/116-sections